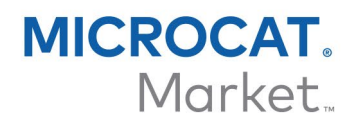

# BESTELLMANAGER – DMS-HANDBUCH

Mithilfe der Anwendung Infomedia DMSi kann Microcat in Ihr Händlersystem (DMS) integriert werden. Durch die Übertragung von Teilen in Ihr DMS sparen Sie Zeit, minimieren Sie Fehler und optimieren Sie Vorgänge in Ihrem Händlerbetrieb.

#### Installieren der DMSi-Anwendung

Für die Integration zwischen Infomedia-Produkten und dem DMS muss Infomedia DMSi installiert und konfiguriert sein. Bei der Installation von Infomedia DMSi 8 bleiben alle vorherigen DMSi-Einstellungen erhalten.

Infomedia DMSi erfordert das Microsoft .NET Framework (neueste Version) und schließt das Microsoft .NET Framework bei Bedarf automatisch in die DMSi-Installation ein.

#### So installieren Sie Infomedia DMSi:

- 1 Rufen Sie folgende Website auf: [https://dmsi.autopartsbridge.com/ui/DMSi/publish.htm.](https://dmsi.autopartsbridge.com/ui/DMSi/publish.htm)
- 2 Wählen Sie im Dropdown-Menü die gewünschte Sprache und klicken Sie auf **Installieren**.

Die Infomedia DMSi-Anwendung wird heruntergeladen.

- 3 Klicken Sie auf die DMSi-Datei, um sie zu öffnen und die Installation zu starten.
- 4 Klicken Sie auf **Installieren**. Die Installation kann einige Minuten dauern.
- 5 Geben Sie Ihren Benutzernamen und Ihr Passwort ein, wenn Sie dazu aufgefordert werden. Verwenden Sie dieselben Anmeldedaten, mit denen Sie sich beim Bestellmanager anmelden.
- 6 Klicken Sie auf das Kontrollkästchen **Anmeldedaten speichern** und dann auf **Weiter**.

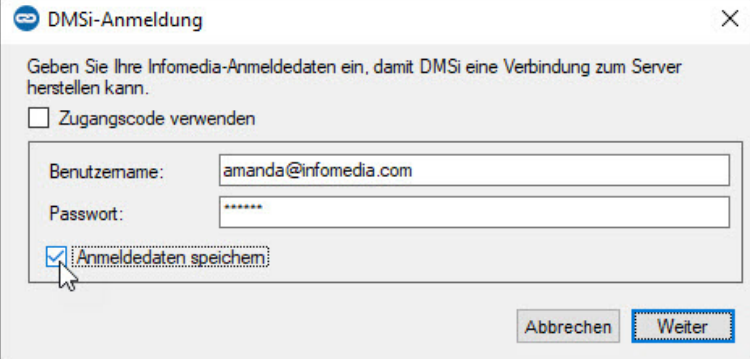

 Ihre DMSi-Einstellungen können Sie jederzeit überprüfen, indem Sie mit der rechten Maustaste auf das Infomedia DMSi 8-Symbol  $\infty$  in Ihrer Windows-Taskleiste klicken und dann **Einstellungen** auswählen

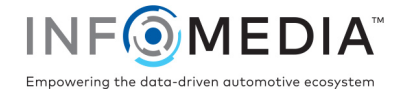

### Konfigurieren einer neuen DMS-Verbindung

Mithilfe von Infomedia DMSi können Sie benutzerdefinierte DMS-Verbindungen hinzufügen. Der Bestellmanager unterstützt derzeit Tastendruck- und Stapeldatei-Integrationstypen.

So fügen Sie eine benutzerdefinierte DMS-Verbindung für den Bestellmanager hinzu:

- 1 Klicken Sie in der Windows-Taskleiste mit der rechten Maustaste auf das Symbol und wählen Sie **Einstellungen** aus.
- 2 Klicken Sie auf **Neue hinzufügen**.
- 3 Wählen Sie Ihr Microcat EPC-Produkt aus dem Dropdown-Menü **Anwendung** aus.
- 4 Klicken Sie im Bereich "Benutzerdefiniert" auf **Neue hinzufügen**.

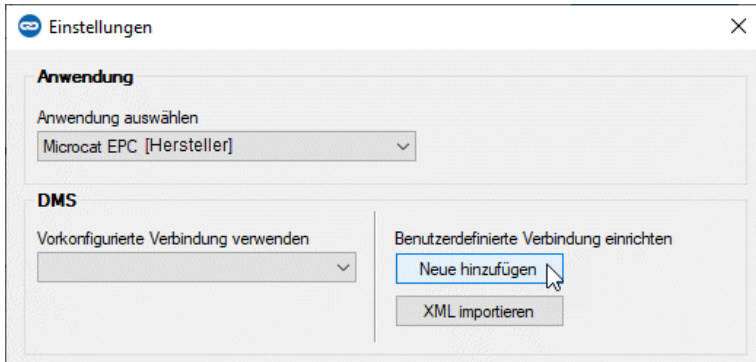

5 Wählen Sie eine **Tastendruck**- oder **Stapeldatei**-Verbindung und klicken Sie auf **Weiter**.

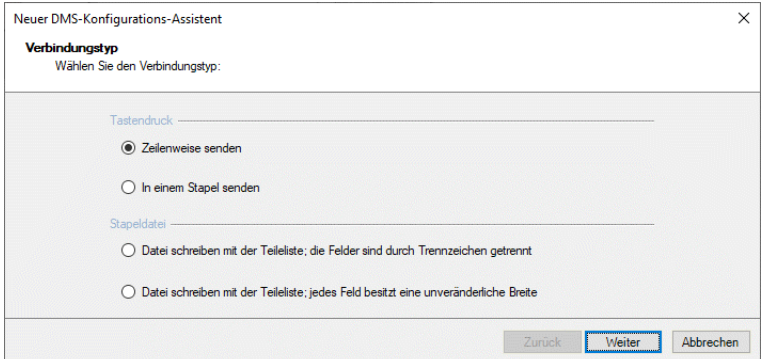

6 Nehmen Sie die für die Verbindung erforderlichen Einstellungen vor.

Weitere Informationen zur Einrichtung von Tastendruck- und Stapeldatei-Verbindungen finden Sie im DMS-Integrationshandbuch im Hilfe-Menü des Microcat EPC.

- 7 Nachdem Sie die Einstellungen vorgenommen haben, klicken Sie auf **Weiter**.
- 8 Geben Sie einen Namen für die DMS-Verbindung ein, und klicken Sie auf **Fertigstellen**.
- 9 Klicken Sie auf **Weiter**.

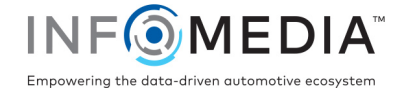

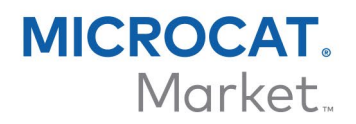

### Einrichten der DMSi-Integration im Bestellmanager

Nach der Installation von DMSi müssen Sie die DMSi-Einstellungen im Bestellmanager konfigurieren.

So richten Sie die DMSi-Integration im Bestellmanager ein:

- 1 Rufen Sie den Bestellmanager auf und klicken Sie auf das Symbol , um das Fenster "Einstellungen" zu öffnen.
- 2 Klicken Sie auf **Bearbeiten**.
- 3 Wählen Sie Ihre DMS-Verbindung aus der Dropdown-Liste **Verfügbare Verbindungen** aus.

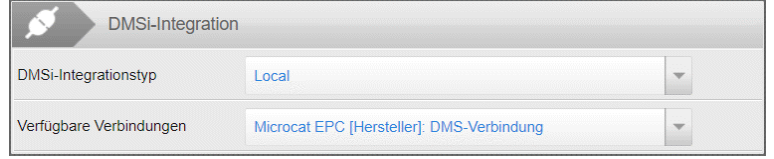

4 Wenn Ihre Verbindung nicht aufgelistet ist, öffnen Sie die DMSi-Anwendung und klicken Sie neben dem Feld **DMSi-Name** im Fenster "Integrationseinstellungen" auf **Kopieren**.

Klicken Sie im Bestellmanager im Abschnitt "DMSi-Integration" auf Erweitert und fügen Sie den Namen in das Feld **DMSi-Name** ein.

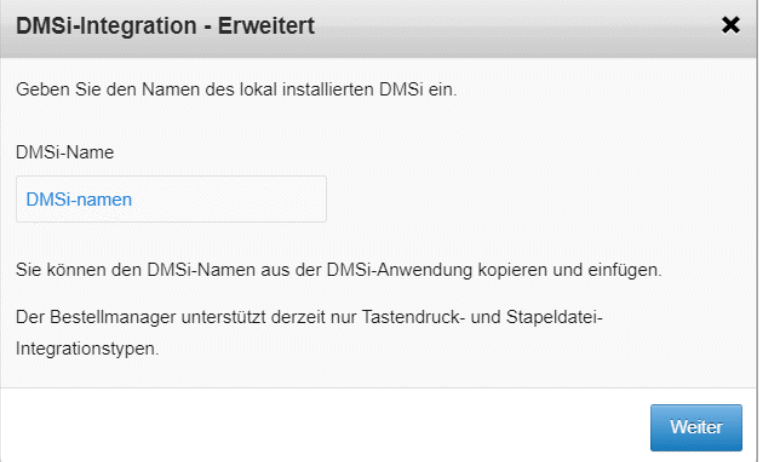

5 Klicken Sie auf **Weiter**.

Jetzt sind Sie bereit, Teile an Ihr DMS zu übertragen.

 Weitere Informationen zur DMS-Integration finden Sie im DMS-Integrationshandbuch im Hilfe-Menü des Microcat EPC.

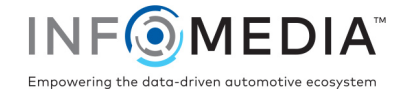

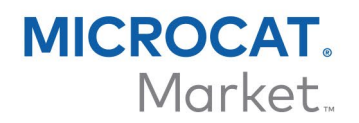

## Übertragen von Teilen an das DMS

Sie können Teileinformationen vom Bestellmanager an Ihr DMS übertragen.

So übertragen Sie Teile vom Bestellmanager an das DMS:

- 1 Öffnen Sie im Bestellmanager eine Bestellung.
- 2 Aktivieren Sie das Kontrollkästchen für die Teile, die Sie übertragen möchten.
- $3$  Klicken Sie auf DBERTRAGEN  $\rightarrow$ 
	- Tastendruck: Wählen Sie im Fenster "Übertragungsliste" jedes Teil aus und klicken Sie auf **Übertragen**.
	- Stapeldatei: Die Teile werden in einer Stapeldatei übertragen. Bestehende Dateien werden überschrieben.
- Weitere Informationen zur DMS-Integration erhalten Sie beim Kundendienst: [https://www.infomedia.com.au/contact/customer-support.](https://www.infomedia.com.au/contact/customer-support/)

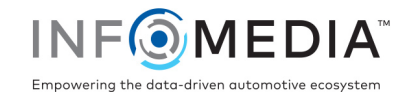